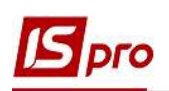

## Импорт налоговых накладных на покупку из М.Е. Doc в ISpro с использованием файлов **XML**

Система ISpro поддерживает обмен документами с программой M.E.Doc, которая помогает в работе с документами различных типов и назначения, в том числе с налоговыми накладными. Обмен документами между программами возможен напрямую, а также с использованием файлов Экспорт/импорт налоговых накладных между программами ISpro и XML. M.E.Doc рассматривается в отдельных заметках.

**ВНИМАНИЕ!** Использование файлов XML для импорта налоговых накладных, а также других отчётов из **M.E.Doc в ISpro** проводится в случае размещения программ ISpro и M.E.Doc на разных серверах.

## Действия в программе М.Е. Doc

Полученные от поставщика налоговые накладные накапливаются в разделе Учет НДС в Реестре налоговых документов.

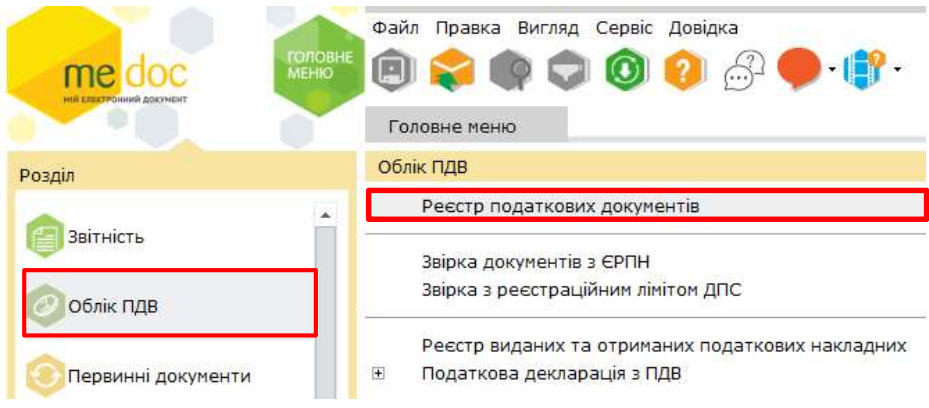

В реестре выбираем необходимую налоговую накладную (или несколько) и по пункту меню Файл/Экспорт/Экспорт проводим передачу документа в программу ISpro.

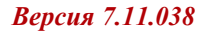

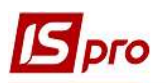

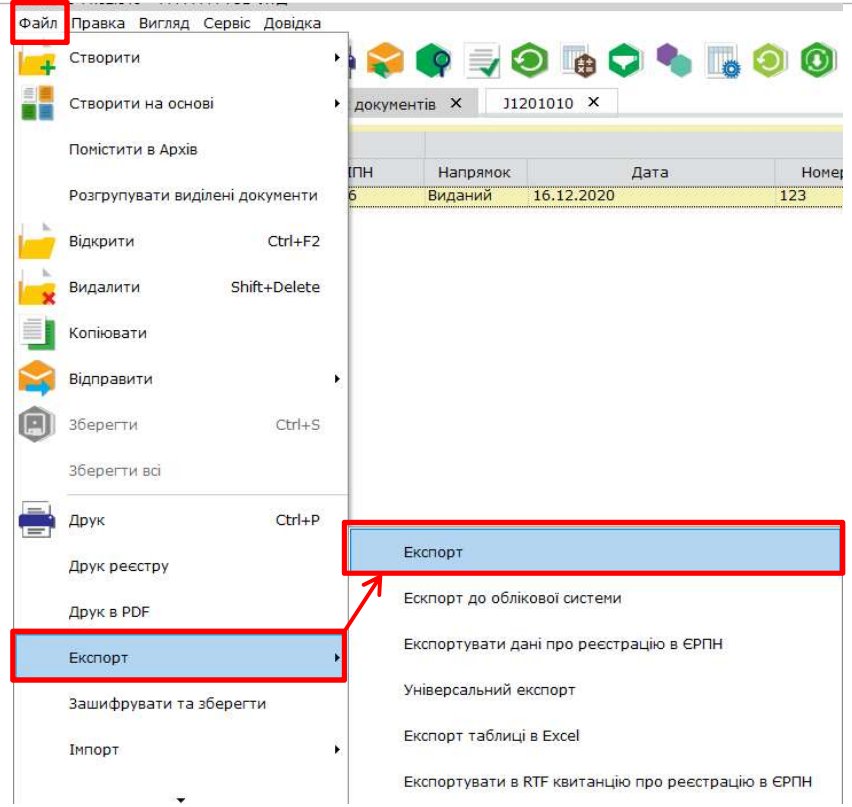

В окне Экспорт в поле Формат выбираем пункт для подачи в контролирующий орган. В поле Каталог назначения выбираем папку, где будут созданы файлы XML. Нажимаем кнопку **ОК.** 

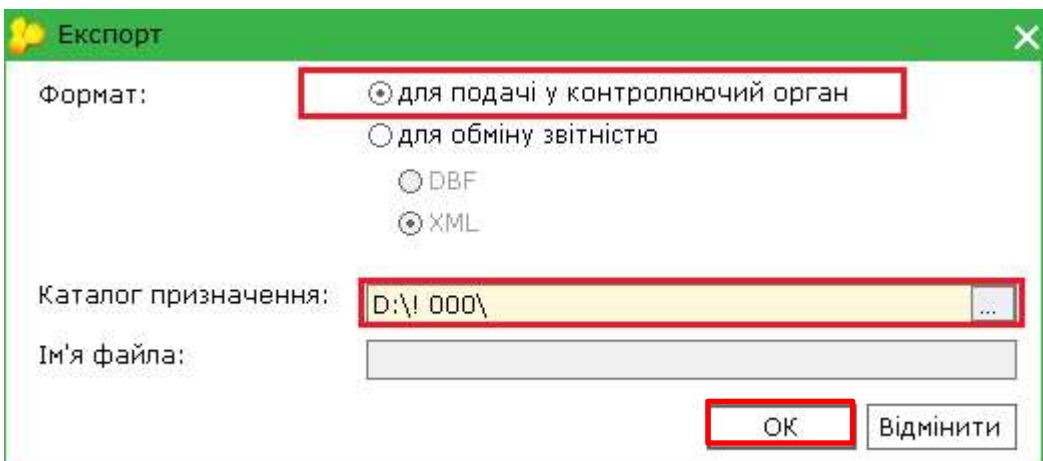

Программа выдаст сообщение о сохранении налоговой накладной в XML-файл. Нажимаем кнопку ОК.

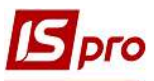

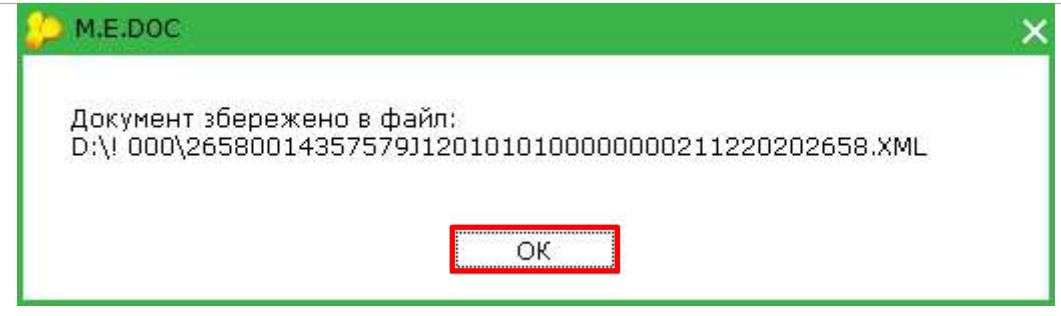

Действия в программе ISpro

Заходим в подсистему Бухгалтерский и налоговый учет / Книга покупок/продаж в модуль Налоговые накладные на покупку.

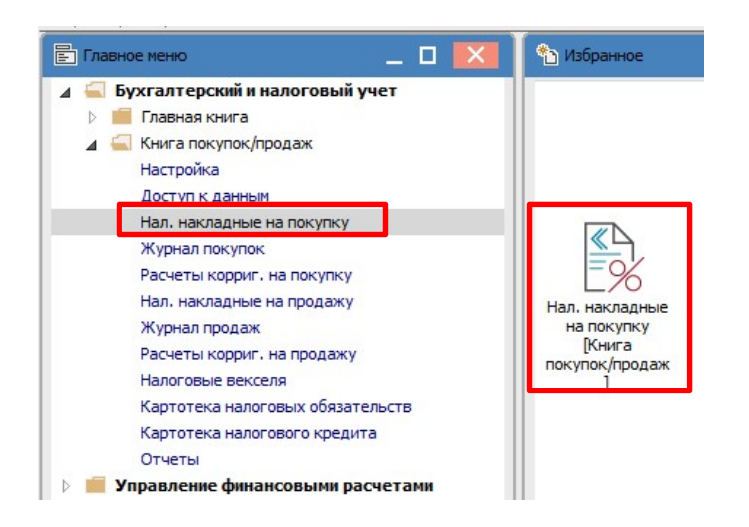

В реестре налоговых накладных в меню Реестр выбираем пункт Импорт налоговых накладных через файлы XML.

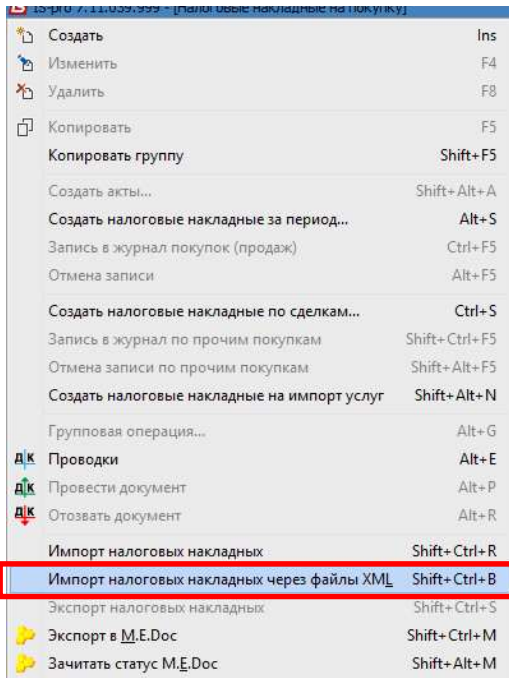

В окне Импорт налоговых накладных в поле Файл выбираем папку, куда были сохранены налоговые накладные, импортируемые из М.Е. Doc. Проставляем параметр Не удалять файл импорта. Выбираем из списка Налоговую модель. Нажимаем кнопку ОК.

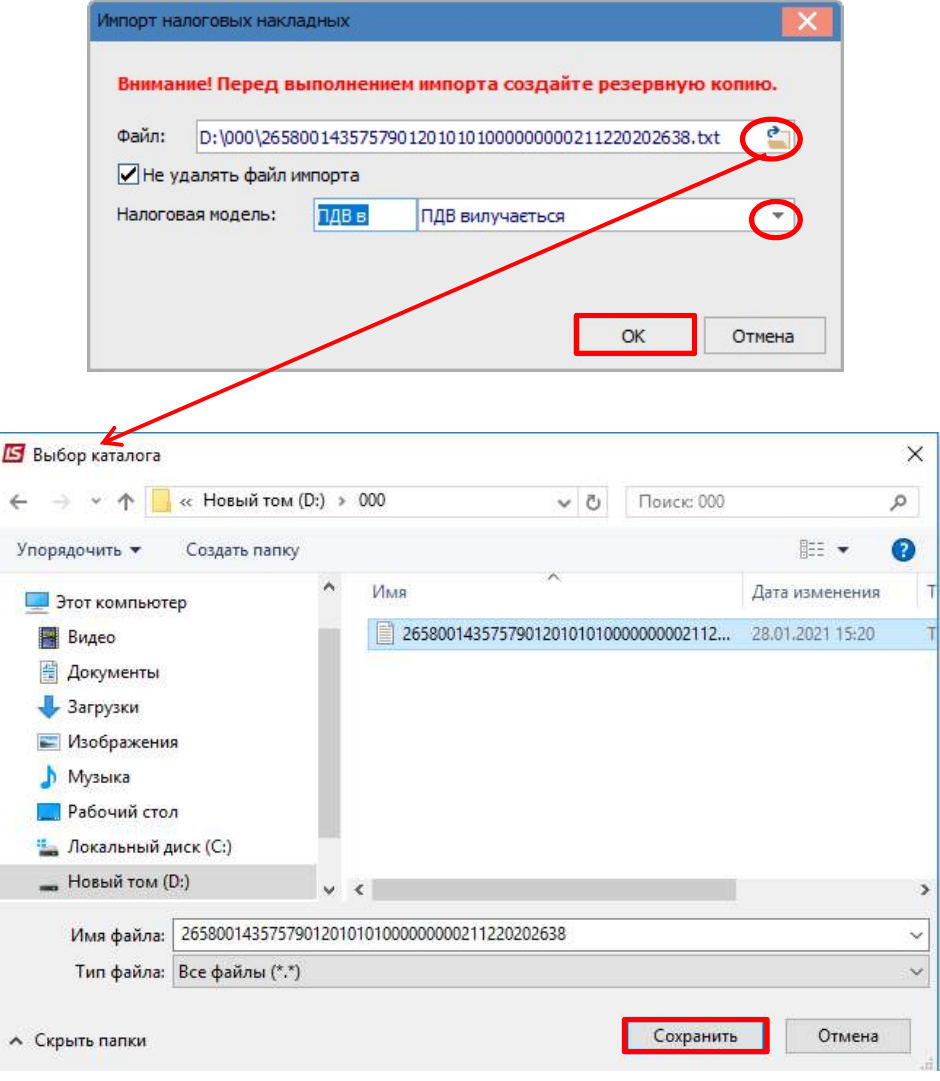

В модуле Налоговые накладные на покупку импортируемые из программы М.Е. Doc налоговые накладные накапливаются в журнале EXT EXTERNAL. В этот журнал документы попадают автоматически при условии заранее созданного журнала в подсистеме Книга покупок/продаж с настройкой пути импорта налоговых накладных в программу ISpro.

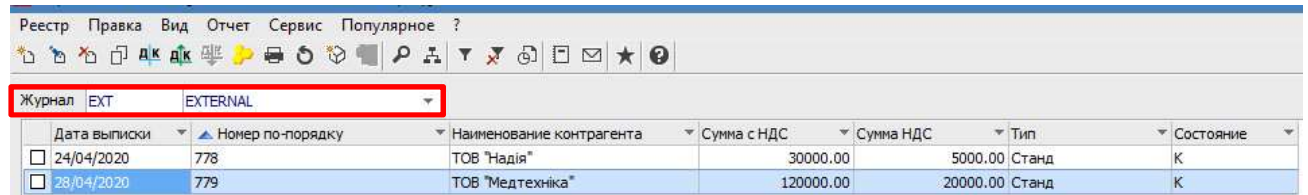

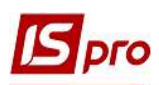

Для перемещения налоговых накладных с журнала EXT EXTERNAL в другие журналы отмечаем необходимые документы и перемещаем по пункту меню Реестр/Переместить в журнал или с помощью комбинации клавиш Shift + Ins.

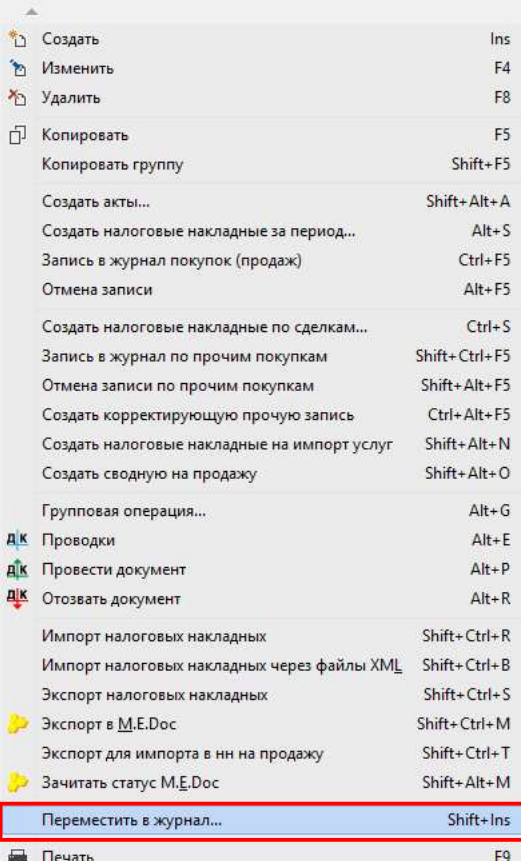

В окне Выбор журнала для перемещения документов выбираем нужный журнал и нажимаем кнопку ОК.

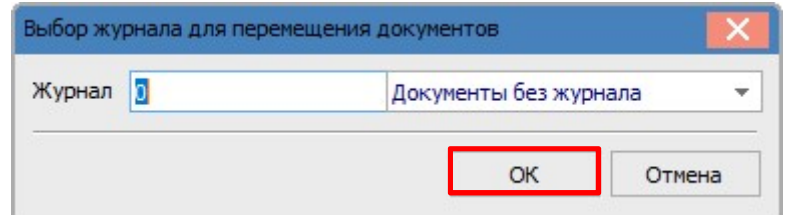

Документы переместятся в выбранный журнал.